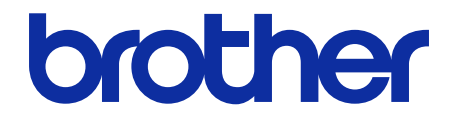

# **Secure Print+** Manual do Usuário

© 2020 Brother Industries, Ltd. Todos os direitos reservados.

#### **Definições das observações**

Utilizamos o seguinte símbolo em todo este manual do usuário:

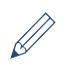

Os ícones de dica apresentam informações importantes e referências complementares.

#### **Direitos autorais**

As informações incluídas neste documento estão sujeitas a alterações sem aviso prévio. As telas deste documento são apenas para fins de ilustração e podem ser diferentes das telas reais. O software descrito neste documento é fornecido sob contratos de licença. O software somente pode ser usado ou copiado de acordo com os termos desses contratos. Nenhuma parte desta publicação pode ser reproduzida de qualquer forma ou por qualquer meio sem o consentimento prévio, por escrito, da Brother Industries, Ltd.

#### **Marcas comerciais**

Todos os nomes comerciais e nomes de produtos das empresas que aparecem em produtos Brother, em documentos e em quaisquer outros materiais relacionados, são marcas comerciais ou marcas registradas dessas respectivas empresas.

### Índice

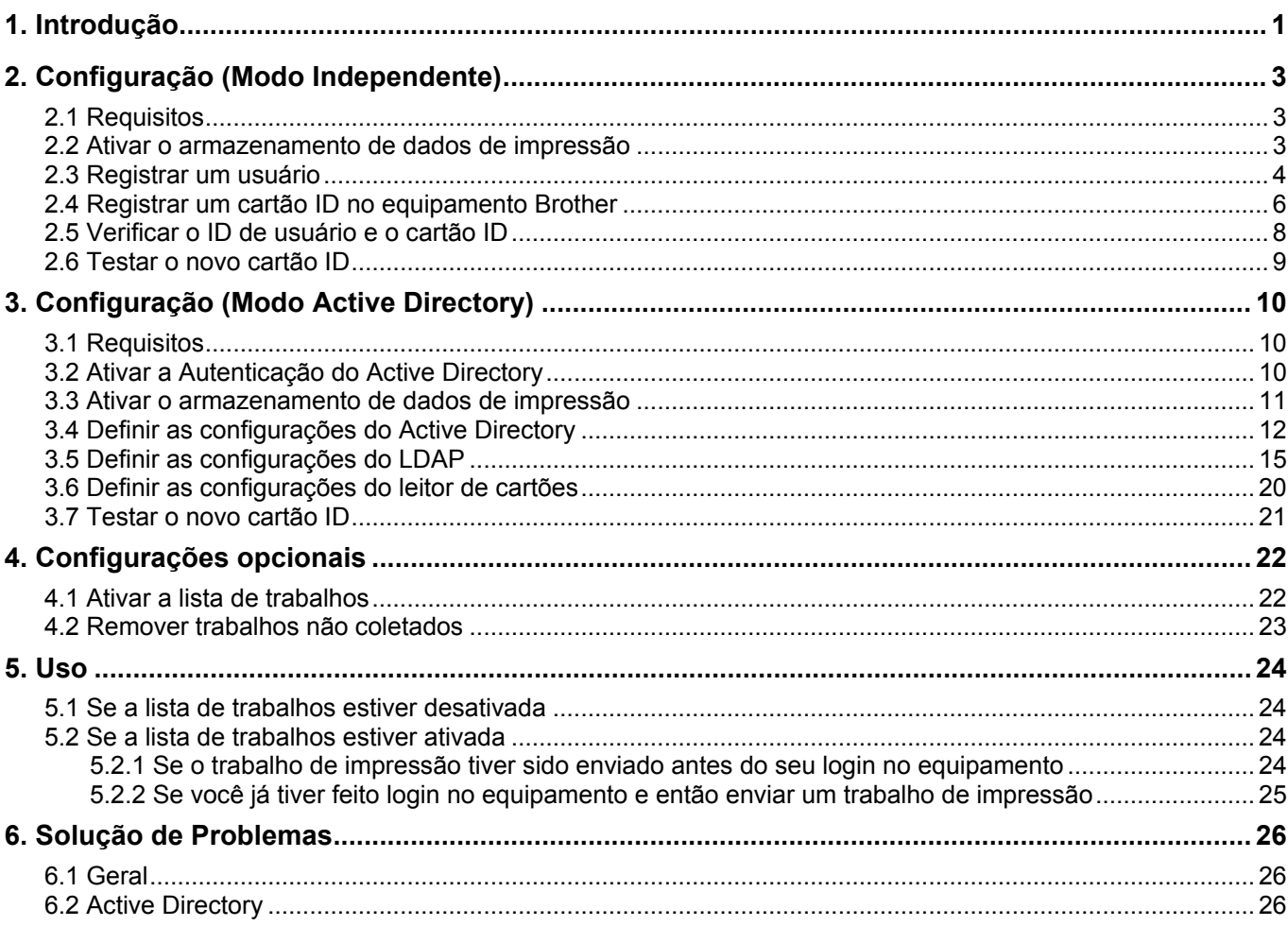

## <span id="page-3-0"></span>**1. Introdução**

A solução Secure Print+ da Brother melhora a segurança de materiais impressos e protege documentos confidenciais. Quando um trabalho de impressão segura é enviado para um equipamento Brother, ele não será impresso até que um usuário autorizado libere a impressão usando um cartão ID NFC.

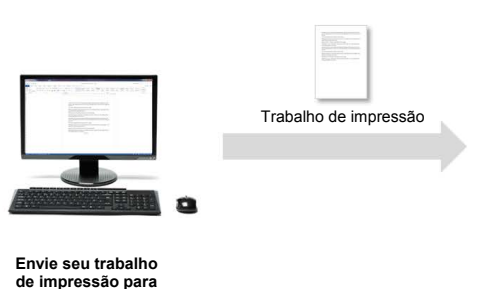

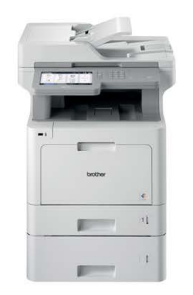

**Deslize seu cartão NFC no equipamento Brother para coletar suas páginas impressas**

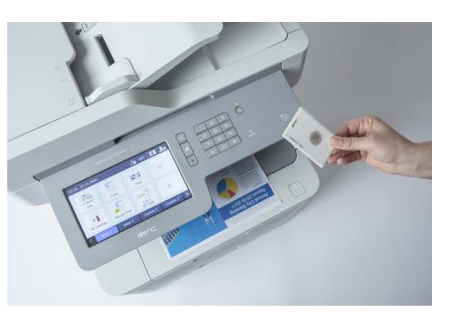

Pode ser necessário remover o cartão ID de sua capa para que ele possa ser detectado pelo equipamento

#### **Funções e recursos**

**o equipamento**

- Funciona como uma solução independente (nenhum servidor ou software adicional é necessário).
- Pode ser integrada no Microsoft Active Directory.
- Permite que os usuários selecionem e imprimam documentos específicos quando a fila de impressão contém mais de um trabalho de impressão.
- Oferece a possibilidade de exclusão automática, baseada em regras, de trabalhos de impressão armazenados.
- Compatível com leitores de cartões USB integrados e externos, com tags RFID/NFC conhecidas (entre em contato com o escritório local da Brother para obter uma lista abrangente dos tipos de cartões compatíveis).
- Permite a configuração de vários equipamentos com o aplicativo Brother Mass Deployment Tool ou BRAdmin Professional 4 e arquivos JSON.

#### **Modos**

Para identificar usuários autorizados, os equipamentos Brother precisam verificar sua existência em um banco de dados de usuário. A solução Secure Print+ suporta dois tipos de bancos de dados de usuário:

- **O banco de dados interno do equipamento Brother (Modo Independente)** Para utilizar a solução Secure Print+ com o banco de dados interno do equipamento, consulte a seção *[2. Configuração \(Modo Independente\)](#page-5-0)*.
- **Banco de dados do Microsoft Active Directory (Modo Active Directory)** Para utilizar a solução Secure Print+ com o Active Directory, consulte a seção *[3. Configuração \(Modo](#page-12-3)  [Active Directory\)](#page-12-3)*.

ente de para ativar esta solução, você precisará de um código de licença válido e um software que tenha a media a capacidade de enviar códigos de licença para os equipamentos de destino. Para obter informações adicionais, entre em contato com o escritório local da Brother.

Se você ativar a função Secure Print+ nos equipamentos listados a seguir, a função de impressão segura será desativada:

| Tipo do                | Nome do modelo    |
|------------------------|-------------------|
| equipamento            |                   |
| Jato de tinta          | HL-J6000DW        |
|                        | <b>HL-J6100DW</b> |
|                        | MFC-J5945DW       |
|                        | MFC-J6945DW       |
|                        | MFC-J6947DW       |
| Laser<br>monocromática | DCP-L5500DN       |
|                        | DCP-L5502DN       |
|                        | DCP-L5600DN       |
|                        | DCP-L5602DN       |
|                        | DCP-L5650DN       |
|                        | DCP-L5652DN       |
|                        | DCP-L6600DW       |
|                        | MFC-L5700DW       |
|                        | MFC-L5702DW       |
|                        | MFC-L5705DW       |
|                        | MFC-L5750DW       |
|                        | MFC-L5800DW       |
|                        | MFC-L5802DW       |
|                        | MFC-L5850DW       |
|                        | MFC-L5900DW       |
|                        | MFC-L5902DW       |
|                        | MFC-L6700DW       |
|                        | MFC-L6702DW       |
|                        | MFC-L6800DW       |
|                        | MFC-L6900DW       |
|                        | MFC-L6900DWX      |
|                        | MFC-L6902DW       |
|                        | <b>HL-L6300DW</b> |
|                        | HL-L6300DWT       |
|                        | <b>HL-L6400DW</b> |
|                        | HL-L6400DWT       |
|                        | HL-L6400DWX       |
|                        | <b>HL-L6402DW</b> |
| Laser colorida         | DCP-L8410CDW      |
|                        | MFC-L8610CDW      |
|                        | MFC-L8690CDW      |
|                        | MFC-L8895CDW      |
|                        | MFC-L8900CDW      |
|                        | MFC-L8905CDW      |
|                        | MFC-L9570CDW      |
|                        | HL-L8360CDW       |
|                        | HL-L8360CDWT      |
|                        | HL-L9310CDW       |

Para obter uma lista abrangente de todos os equipamentos Brother compatíveis com a solução Brother Secure Print+, entre em contato com o escritório local da Brother.

## <span id="page-5-0"></span>**2. Configuração (Modo Independente)**

### <span id="page-5-1"></span>**2.1 Requisitos**

- A solução de software Secure Print+ deve estar ativada no equipamento de destino.
- O equipamento Brother deve estar conectado a uma rede e ser acessível por um navegador da web.
- Os usuários devem ter um driver de impressora nativo da Brother instalado em seus computadores.

#### <span id="page-5-2"></span>**2.2 Ativar o armazenamento de dados de impressão**

- 1. Abra seu navegador da web.
- 2. Digite "http://endereço IP do equipamento" na barra de endereço do navegador (em que "endereço IP do equipamento" é o endereço IP do equipamento ou o nome do servidor de impressão). Por exemplo: http://192.168.1.2.
- 3. Se o equipamento solicitar uma senha, digite-a e clique em  $\mathbf{R}$ 
	- A senha de login padrão para gerenciamento das configurações do equipamento está localizada na parte traseira do equipamento, identificada como "Pwd".
		- $\acute{\mathsf{E}}$  recomendável alterar a senha de login padrão para proteger seu equipamento contra acesso não autorizado e para aumentar a proteção dos recursos e do software.
- 4. Clique na guia **Administrator** (Administrador).
- 5. Clique em **Restriction Management** (Gerenciamento de Restrições) (ou em **User Restriction Function** (Função de Restrição de Usuários)) na barra de navegação esquerda.
- 6. Selecione o botão **Secure Function Lock** (Bloqueio de Função Segura) e clique em **Submit** (Enviar).
- 7. Clique em **Secure Function Lock** (Bloqueio de Função Segura) na barra de navegação esquerda.

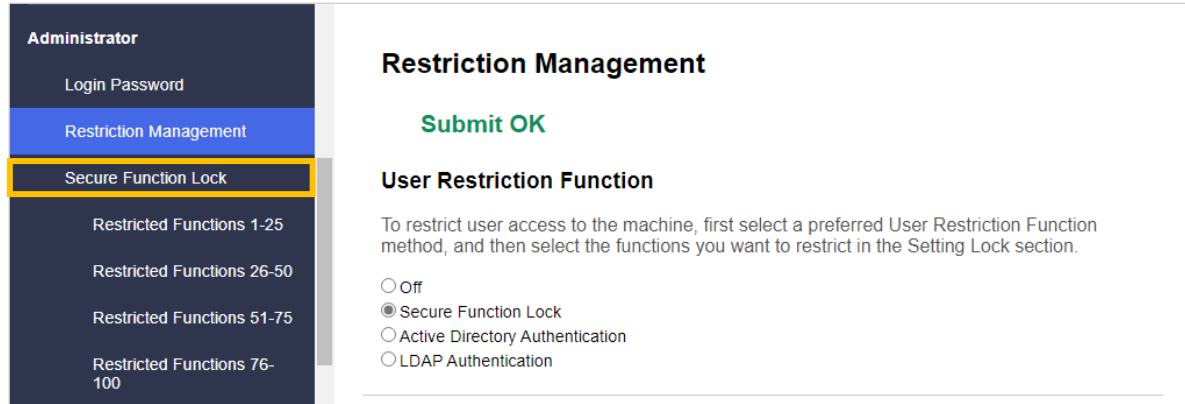

8. Certifique-se de que a opção **Storage PC Print Data** (Armazenamento de Dados de Impressão no PC) esteja ativada e clique em **Submit** (Enviar).

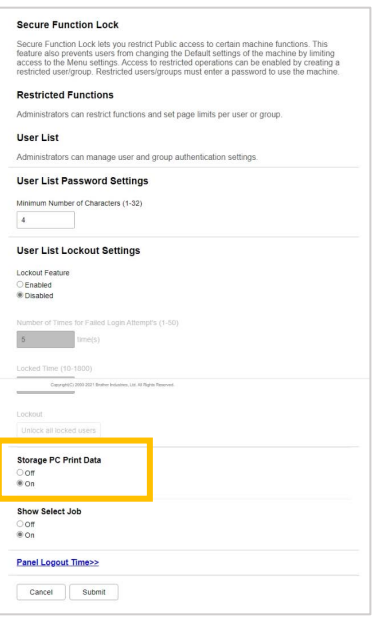

### <span id="page-6-0"></span>**2.3 Registrar um usuário**

- 1. Digite "http://endereço IP do equipamento" na barra de endereço do navegador (em que "endereço IP do equipamento" é o endereço IP do equipamento ou o nome do servidor de impressão). Por exemplo: http://192.168.1.2.
- 2. Se o equipamento solicitar uma senha, digite-a e clique em  $\rightarrow$
- 3. Clique na guia **Administrator** (Administrador).
- 4. Clique em uma das opções de **Restricted Functions** (Funções Restritas) na barra de navegação esquerda.

Se estiver configurando a solução Secure Print+ pela primeira vez, clique na primeira opção de **Restricted Functions** (Funções Restritas) **/ User Restriction Function** (Função de Restrição de Usuários) mostrada na lista.

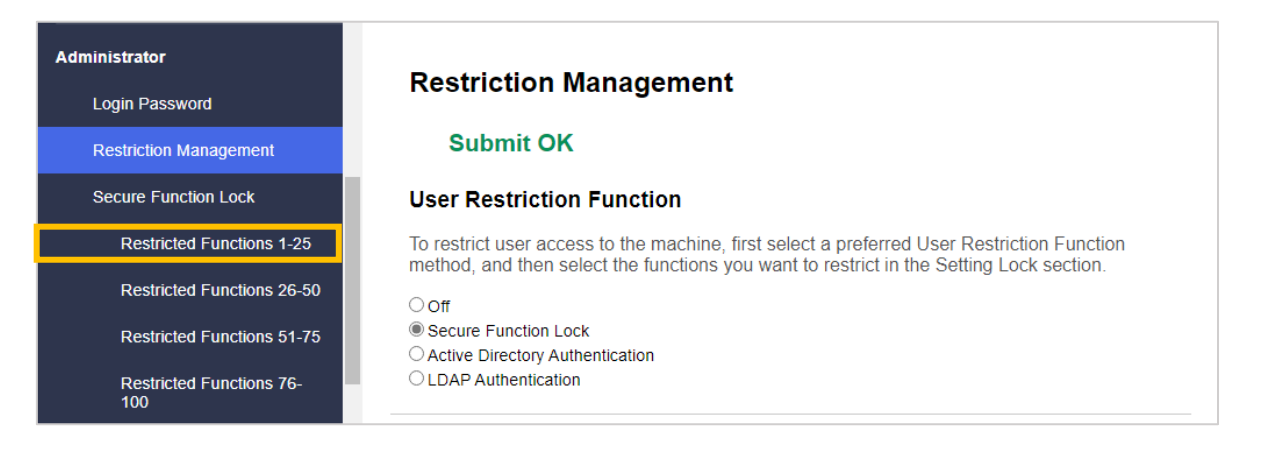

5. Digite o nome do perfil de usuário que deseja configurar na coluna **User List / Restricted Functions** (Lista de Usuários/Funções Restritas). Este é o ID de usuário.

É recomendável utilizar o login de usuário do Windows como nome de usuário.

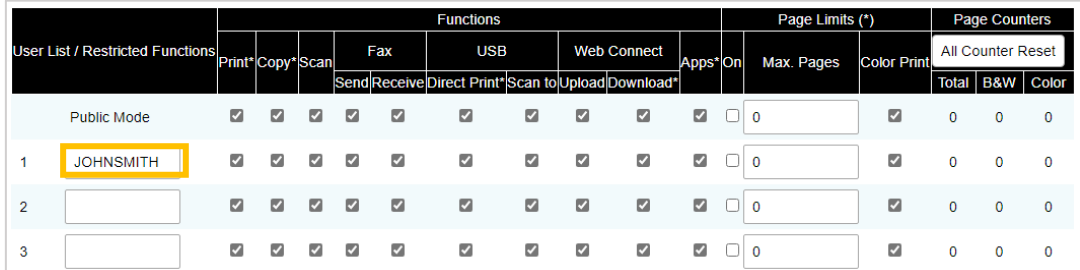

6. Clique em **Submit** (Enviar).

Ø

- 7. Clique em uma das opções de **User List** (Lista de Usuários) na barra de navegação esquerda. Se estiver configurando a solução Secure Print+ pela primeira vez, clique na primeira opção de **User List** (Lista de Usuários) mostrada na lista.
- 8. Digite o nome do novo usuário na primeira célula livre da coluna **User List** (Lista de Usuários).

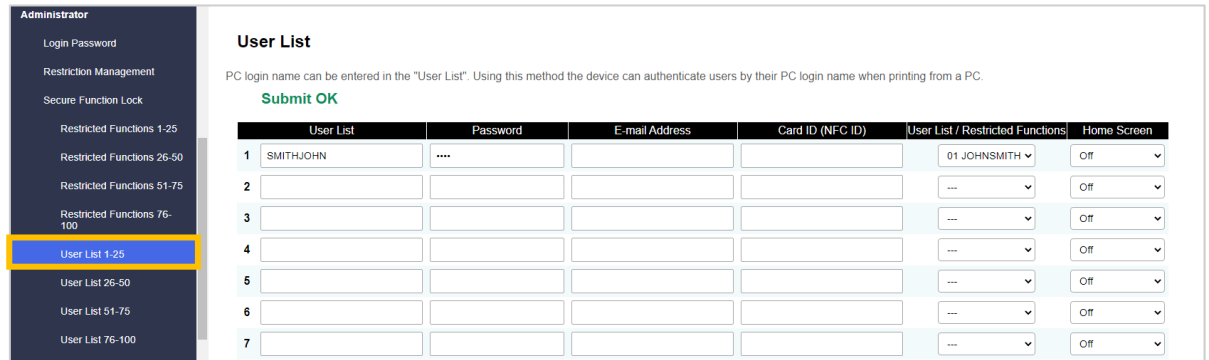

9. Selecione o mesmo nome na lista suspensa da coluna **User List / Restricted Functions** (Lista de Usuários/Funções Restritas).

Tenha cuidado ao digitar nomes e IDs. O usuário não poderá ser reconhecido se o nome de usuário for digitado incorretamente durante o registro.

10. Digite a senha do usuário na coluna **Senha**. A senha é necessária para registrar o cartão ID do usuário no equipamento.

### <span id="page-8-0"></span>**2.4 Registrar um cartão ID no equipamento Brother**

1. Pressione o perfil [Público].

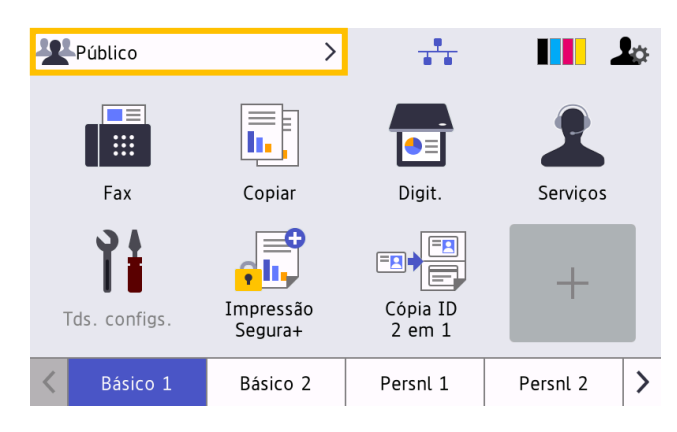

2. Pressione [Alterar usuário].

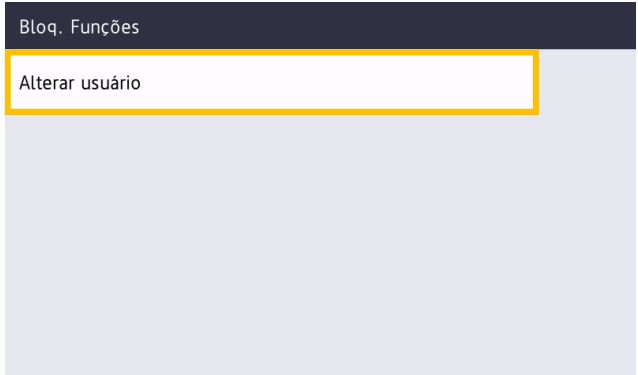

3. Pressione o nome de usuário recém-registrado no Web Based Management (Gerenciamento via Web).

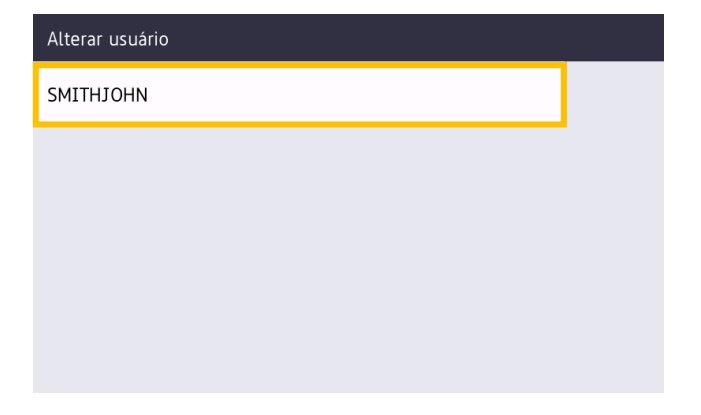

4. Digite o PIN que você definiu para o usuário e pressione [OK].

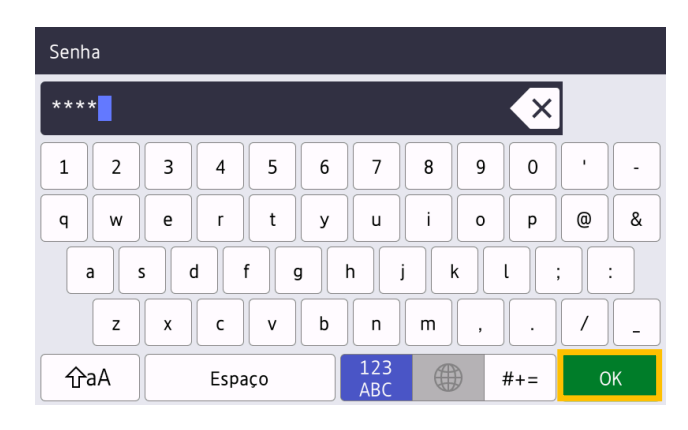

5. Pressione o nome de usuário.

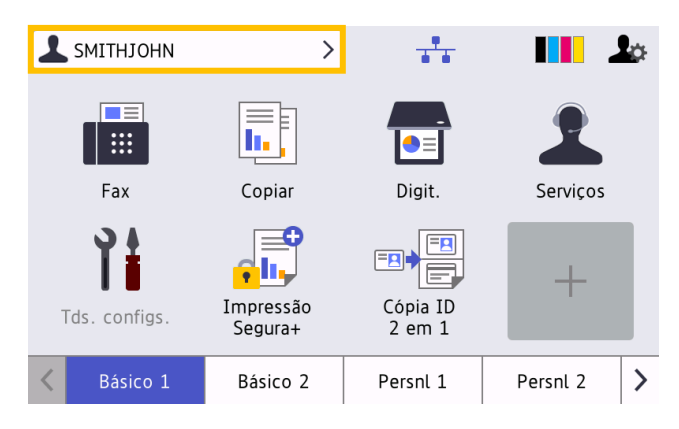

6. Pressione [Registrar Cartão].

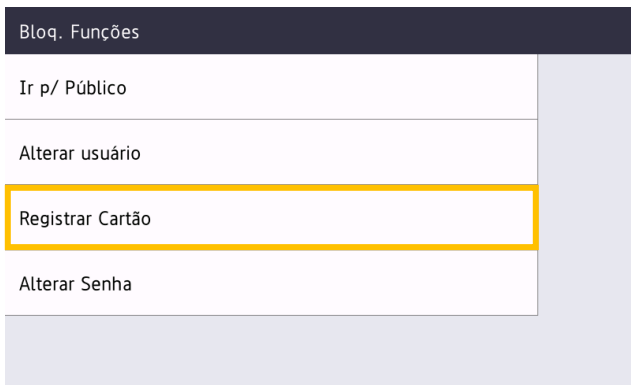

- 7. Encoste o cartão ID no símbolo NFC ( $V$ ) no painel de controle do equipamento. O equipamento registrará o número do ID do novo cartão NFC.
- 8. Pressione [OK].

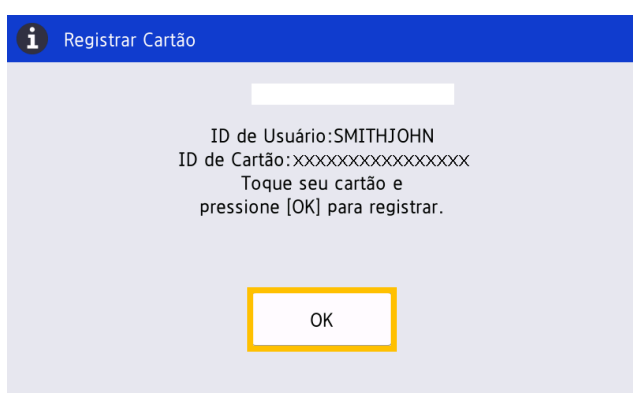

### <span id="page-10-0"></span>**2.5 Verificar o ID de usuário e o cartão ID**

Certifique-se de que o cartão ID tenha sido atribuído corretamente no Web Based Management (Gerenciamento via Web).

- 1. Digite "http://endereço IP do equipamento" na barra de endereço do navegador (em que "endereço IP do equipamento" é o endereço IP do equipamento ou o nome do servidor de impressão). Por exemplo: http://192.168.1.2.
- 2. Se o equipamento solicitar uma senha, digite-a e clique em  $\rightarrow$ .
- 3. Clique na guia **Administrator** (Administrador).
- 4. Clique em **Secure Function Lock** (Bloqueio de Função Segura) na barra de navegação esquerda.
- 5. Clique na **User List** (Lista de Usuários) que contém as informações do usuário.

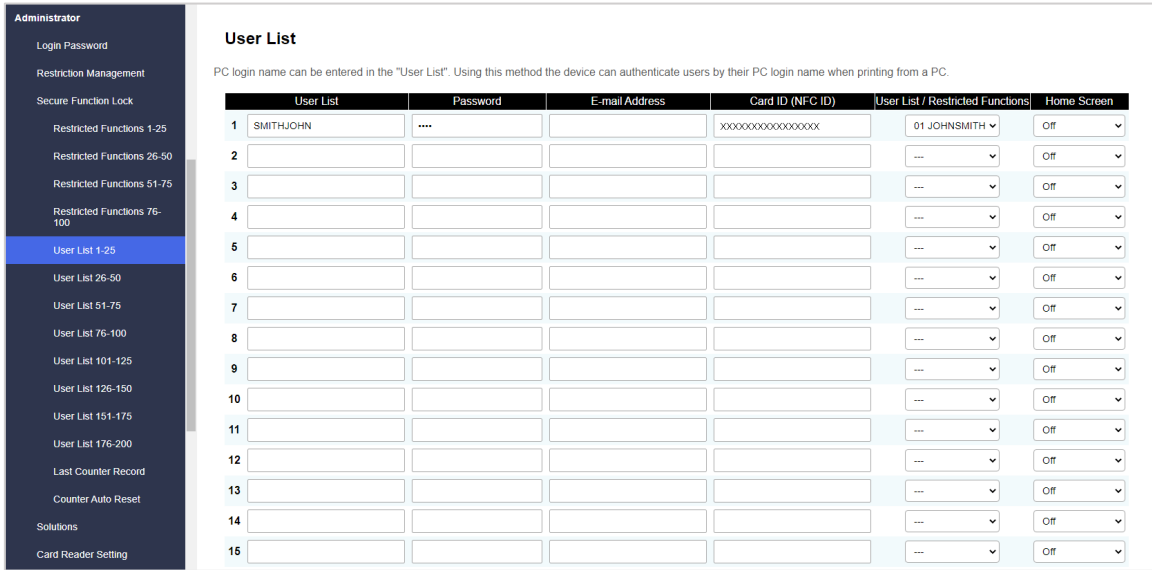

- 6. Certifique-se de que o cartão ID tenha sido registrado com o usuário correto e que as seguintes informações estejam corretas:
	- ID de usuário na User List (Lista de Usuários)
	- Senha
	- Card ID (NFC ID) (ID do Cartão (ID de NFC))
	- Propriedades de User List / Restricted Functions (Lista de Usuários/Funções Restritas)
- 7. Antes de entregar o cartão ID ao usuário, teste sua funcionalidade no equipamento Brother para certificar-se de que esteja funcionando corretamente.

### <span id="page-11-0"></span>**2.6 Testar o novo cartão ID**

- 1. Envie um trabalho de impressão segura para o equipamento que foi configurado.
- 2. Encoste o cartão ID no símbolo NFC ( $\widehat{\mathbb{Q}}$ ) do painel de controle do equipamento para liberar o trabalho de impressão.

#### Se o trabalho for impresso

Entregue o cartão ID ao usuário. Selecione o método de recuperação de impressões e otimize o armazenamento de trabalhos de impressão (consulte a seção *[4. Configurações opcionais](#page-24-2)*).

#### Se o trabalho não for impresso

Confirme as seguintes informações:

- As configurações do usuário estão definidas na tela Web Based Management (Gerenciamento via Web) do equipamento.
- O nome de usuário está correto na tela Web Based Management (Gerenciamento via Web) do equipamento.
- O cartão ID está registrado no equipamento.

## <span id="page-12-3"></span><span id="page-12-0"></span>**3. Configuração (Modo Active Directory)**

### <span id="page-12-1"></span>**3.1 Requisitos**

#### **Requisitos do equipamento Brother**

- O equipamento de destino deve ser compatível com Active Directory<sup>®</sup> Authentication (Autenticação do Active Directory) e com o modo Active Directory da solução de software Secure Print+. Para obter informações adicionais, entre em contato com o escritório local da Brother.
- A solução de software Secure Print+ deve estar ativada no equipamento de destino.
- O equipamento Brother deve estar conectado a uma rede e ser acessível por um navegador da web.
- Os usuários devem ter um driver de impressora nativo da Brother instalado em seus computadores.

#### **Requisitos do Active Directory**

- Disponibilidade de um servidor Active Directory com suporte para o protocolo LDAP.
- Uma conta de manutenção (TI) com uma senha não expirável.
- Capacidade de adicionar IDs de cartões NFC manualmente no Active Directory.
- Um atributo do Active Directory para ID de cartão NFC.
- Sincronização SNTP de data e hora entre o equipamento Brother e o servidor Active Directory.

#### **Requisitos do leitor de cartões**

- Um leitor externo de cartões NFC para registro inicial do ID do cartão NFC no Active Directory.
- O ID do cartão NFC deve corresponder ao ID lido pelo equipamento Brother.

#### <span id="page-12-2"></span>**3.2 Ativar a Autenticação do Active Directory**

- 1. Abra seu navegador da web.
- 2. Digite "http://endereço IP do equipamento" na barra de endereço do navegador (em que "endereço IP do equipamento" é o endereço IP do equipamento ou o nome do servidor de impressão). Por exemplo: http://192.168.1.2.

3. Se o equipamento solicitar uma senha, digite-a e clique em  $\rightarrow$ 

- ・ A senha de login padrão para gerenciamento das configurações do equipamento está localizada na parte traseira do equipamento, identificada como "Pwd".
	- ・ É recomendável alterar a senha de login padrão para proteger seu equipamento contra acesso não autorizado e para aumentar a proteção dos recursos e do software.
- 4. Clique na guia **Administrator** (Administrador).
- 5. Clique em **User Restriction Function** (Função de Restrição de Usuários) (ou **Restriction Management** (Gerenciamento de Restrições)) na barra de navegação esquerda.

6. Selecione o botão **Active Directory Authentication** (Autenticação do Active Directory) e clique em **Submit** (Enviar).

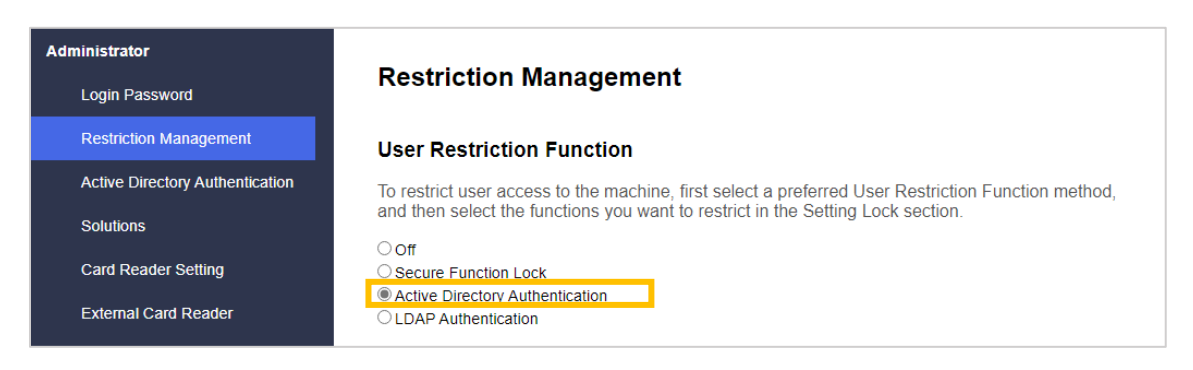

### <span id="page-13-0"></span>**3.3 Ativar o armazenamento de dados de impressão**

- 1. Clique na guia **Administrator** (Administrador).
- 2. Clique em **Active Directory Authentication** (Autenticação do Active Directory).
- 3. Certifique-se de que a opção **Storage PC Print Data** (Armazenamento de Dados de Impressão no PC) esteja ativada e clique em **Submit** (Enviar).

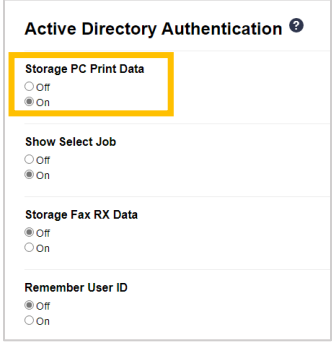

### <span id="page-14-0"></span>**3.4 Definir as configurações do Active Directory**

1. No campo **Active Directory Server Address** (Endereço do Servidor Active Directory), digite o endereço IP ou o Fully Qualified Domain Name (FQDN) do seu servidor Active Directory.

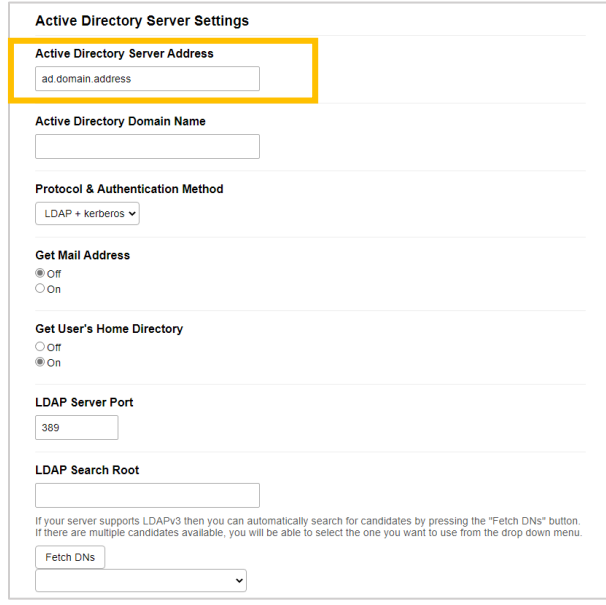

Se estiver utilizando o nome FQDN, defina as configurações de DNS em **Network** (Rede) > **Wired** (Cabeada) ou **Wireless** (Sem fio) > **Advanced Settings** (Configurações avançadas).

2. Especifique o **Active Directory Domain Name** (Nome do Domínio do Active Directory - também conhecido como nome NETBIOS).

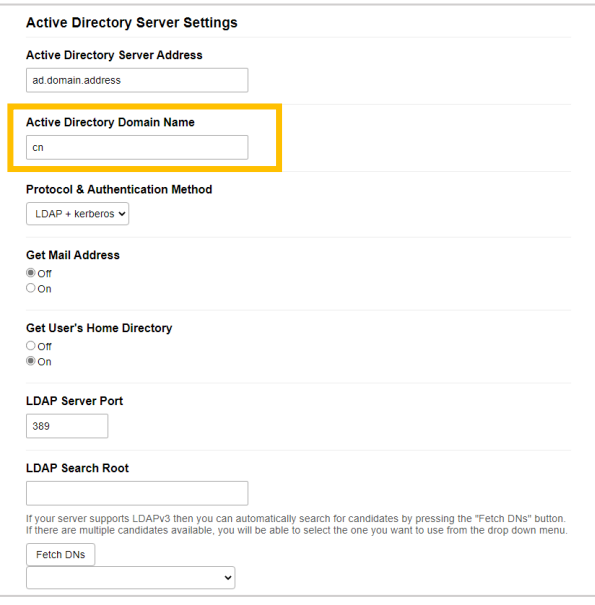

3. Selecione o protocolo e o método de autenticação utilizado pelo seu servidor Active Directory. A configuração padrão é "LDAP + kerberos". Se você selecionar outro método de autenticação, vá para a etapa [6.](#page-16-0)

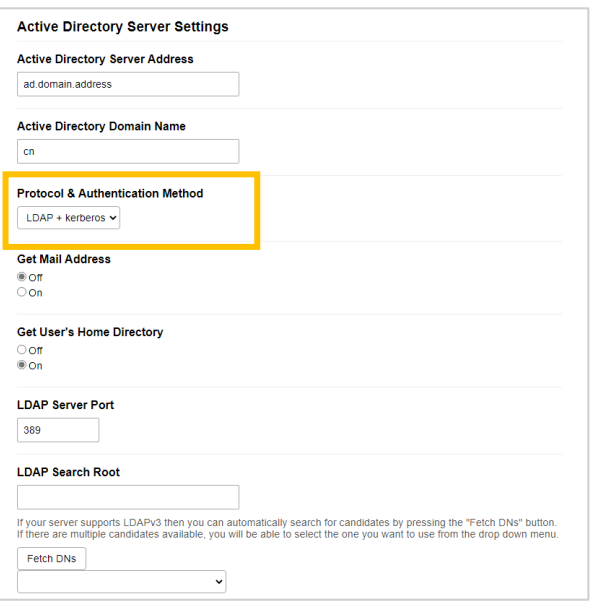

4. Especifique o número da **LDAP Server Port** (Porta do servidor LDAP) (Padrão: 389).

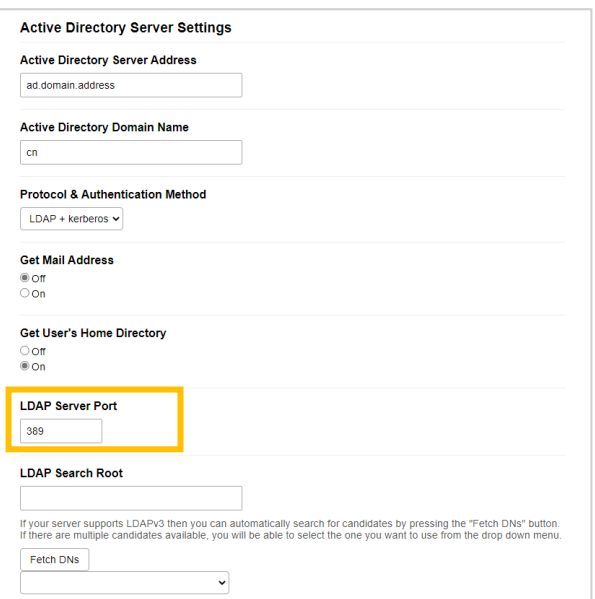

5. Especifique a **LDAP Search Root** (Raiz de pesquisa do LDAP) para indicar a parte do seu servidor Active Directory com a qual o equipamento Brother precisa se comunicar.

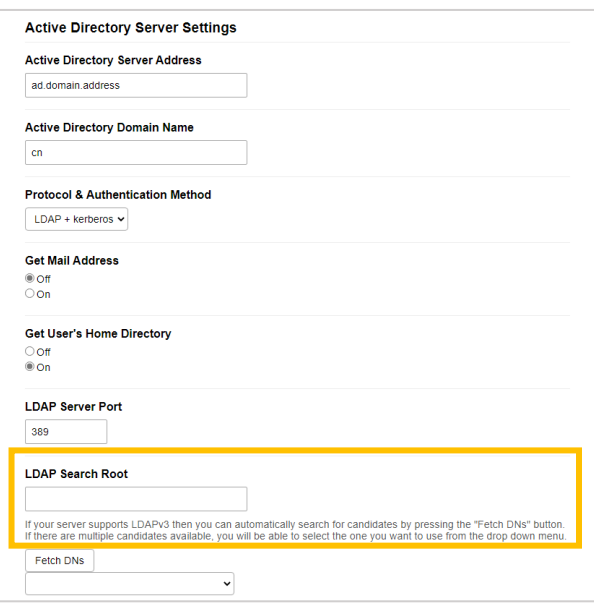

A maior parte dos servidores Active Directory modernos podem ajudá-lo a realizar essa configuração. Clique no botão **Fetch DNs** (Buscar DNs) e depois selecione a raiz de pesquisa do LDAP desejada na lista.

<span id="page-16-0"></span>6. Clique em **Submit** (Enviar).

Ø

### <span id="page-17-0"></span>**3.5 Definir as configurações do LDAP**

- 1. Clique na guia **Administrator** (Administrador).
- 2. Clique em **Active Directory Authentication** (Autenticação do Active Directory).
- 3. Clique em **LDAP**.

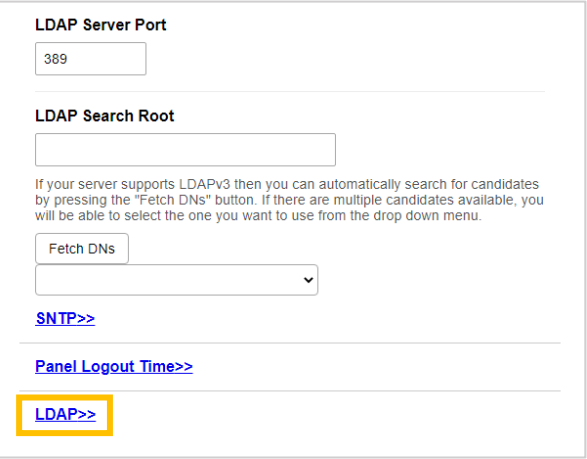

4. Ative a opção **LDAP Search** (Pesquisa de LDAP).

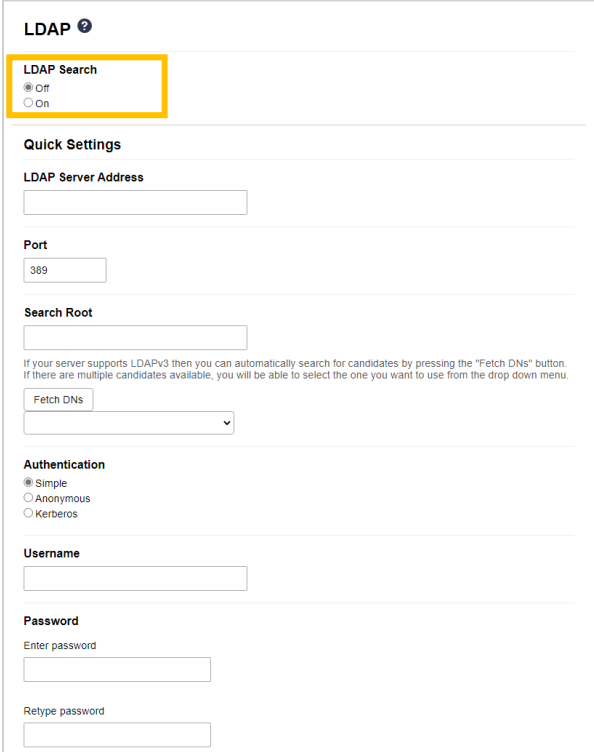

5. No campo **LDAP Server Address** (Endereço do Servidor LDAP), digite o endereço IP ou o Fully Qualified Domain Name (FQDN) do seu servidor Active Directory (1 a 64 caracteres ASCII). Por exemplo: 192.0.0.1, ldap.example.net.

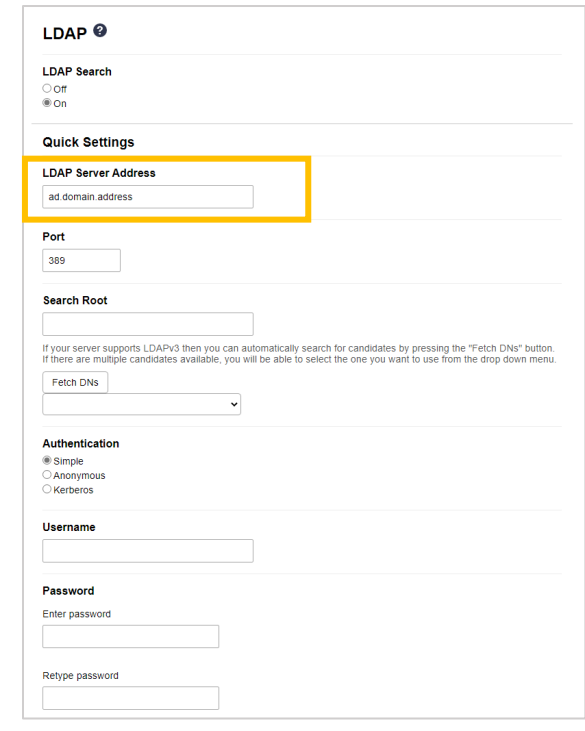

Se estiver utilizando o nome FQDN, defina as configurações de DNS em **Network** (Rede) > **Wired** (Cabeada) ou **Wireless** (Sem fio) > **Advanced Settings** (Configurações avançadas).

6. Especifique o número da **Port** (Porta) (1 a 65535, Padrão: 389).

Ø

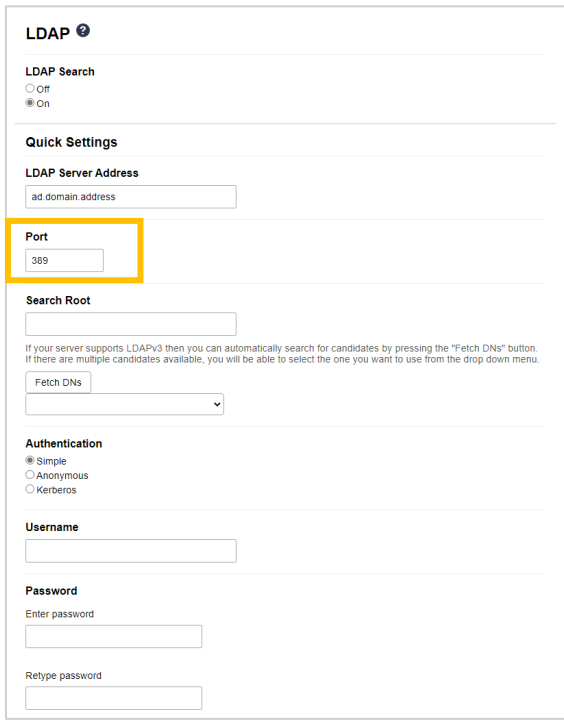

7. Especifique a opção Search Root (Raiz de Pesquisa) para indicar a parte do seu servidor Active Directory com a qual o equipamento Brother precisa se comunicar (1 a 255 caracteres UTF8). Por exemplo:  $dc =$  exemplo,  $ou =$  vendas,  $o =$  empresa.

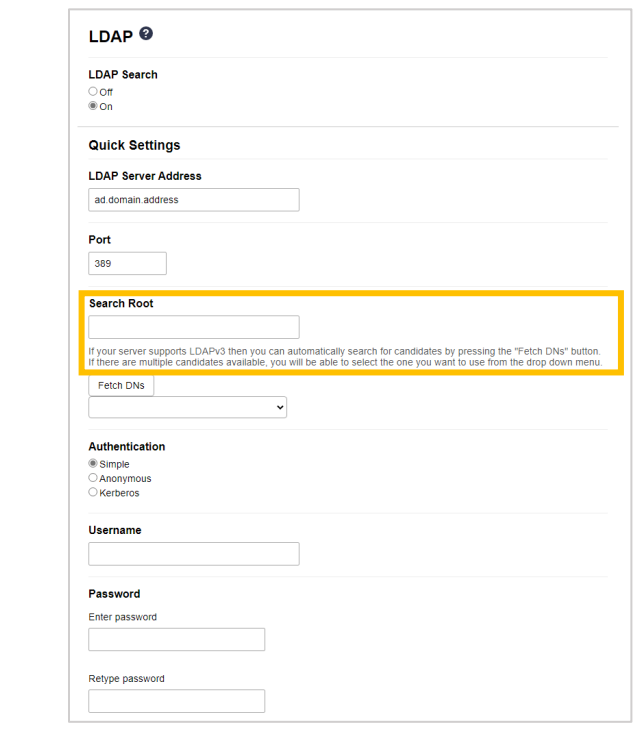

A maior parte dos servidores Active Directory modernos podem ajudá-lo a realizar essa configuração. Clique no botão **Fetch DNs** (Buscar DNs) e depois selecione a raiz de pesquisa do LDAP desejada na lista.

8. Selecione o método de **Authentication** (Autenticação) para conexão ao servidor LDAP.

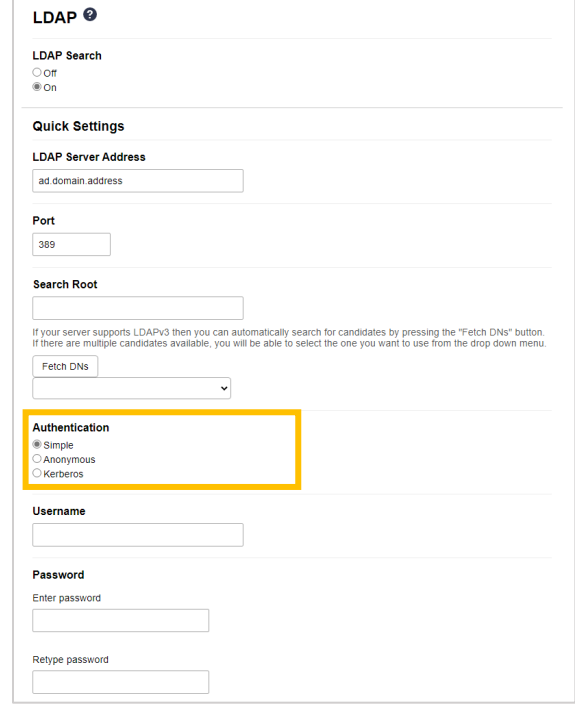

9. Dependendo do método de autenticação selecionado, faça o seguinte:

Para "Anonymous" (Anônimo) Vá para a etapa [10.](#page-20-0)

Para "Simple" (Simples)

- a. Digite o **Username** (Nome do usuário) e a **Password** (Senha) da conta de manutenção, conforme indicado a seguir:
	- Username (Nome do usuário): Nome do ID (cn = admin, ou = vendas, o = empresa) (1 a 255 caracteres UTF8)
	- Password (Senha): a senha da sua conta de manutenção (1 a 32 caracteres UTF8)
- b. Vá para a etapa [10.](#page-20-0)

Para "Kerberos"

- a. Digite o **Username** (Nome do usuário) e a **Password** (Senha) da conta de manutenção, conforme indicado a seguir:
	- Username (Nome do usuário): username@domain (1 a 255 caracteres UTF8)
	- Password (Senha): a senha da sua conta de manutenção (1 a 32 caracteres UTF8)
- b. (Opcional) Para utilizar um servidor diferente do servidor LDAP, limpe a caixa de seleção **Kerberos Server is the same as LDAP Server** (O servidor Kerberos é o mesmo que o servidor LDAP) e depois digite o nome do host ou o endereço IP do servidor Kerberos no campo **Kerberos Server Address**  (Endereço do servidor Kerberos) (1 a 64 caracteres ASCII).

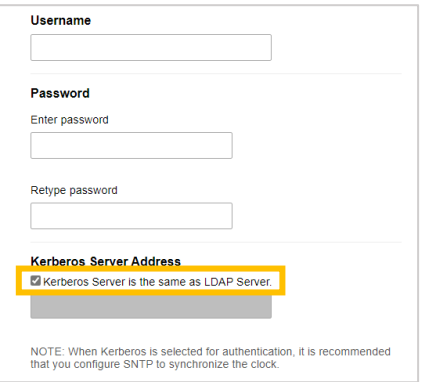

- c. Vá para a etapa [10.](#page-20-0)
- <span id="page-20-0"></span>10. Especifique a chave de pesquisa necessária para conexão ao servidor LDAP (o ID do cartão NFC no Active Directory) no campo **Attribute of Card ID (Search Key)** (Atributo do ID do cartão (Chave de pesquisa)) (1 a 64 caracteres ASCII).

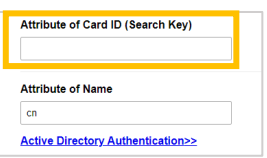

11. Especifique o nome do atributo necessário para conexão ao servidor LDAP no campo **Attribute of Name** (Atributo do nome) (1 a 64 caracteres ASCII, padrão: cn).

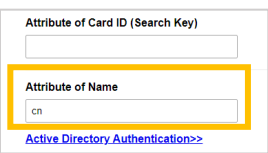

12. Clique em **Submit** (Enviar).

#### Se a configuração for bem-sucedida

O equipamento Brother retornará uma consulta de pesquisa da lista de endereços do LDAP; por exemplo, o endereço de e-mail de um usuário.

#### Se a configuração for malsucedida

O equipamento mostrará a mensagem de erro apropriada. Para obter mais informações, consulte a seção *[6. Solução de Problemas.](#page-28-0)*

### <span id="page-22-0"></span>**3.6 Definir as configurações do leitor de cartões**

- 1. Clique na guia **Administrator** (Administrador).
- 2. Clique em **Card Reader Settings** (Configurações do leitor de cartões).

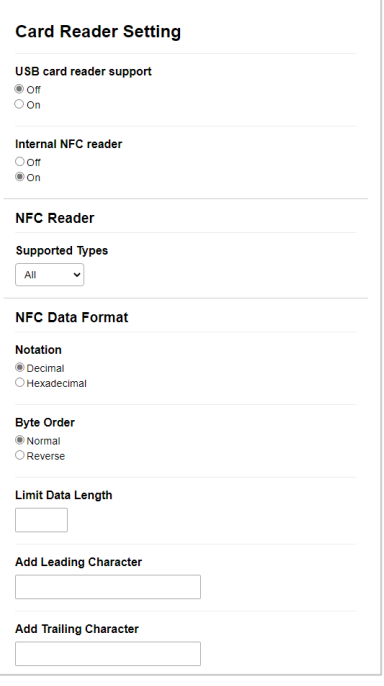

Se utilizar um leitor externo de cartões Ative a opção **USB card reader support** (Suporte para leitor de cartões USB).

Se utilizar um leitor interno de cartões

- a. Ative a opção **Internal NFC reader** (Leitor de NFC interno).
- b. Selecione os tipos suportados do leitor interno de cartões NFC na lista suspensa **Supported Types** (Tipos suportados) (ALL (Tudo)/MIFARE/my-d/Tag-it/ICODE/FeliCa, Padrão: ALL (Tudo)).
- c. Especifique o formato de Notation (Notação) do ID do cartão obtido pelo leitor interno de cartões NFC e depois enviado ao servidor (Decimal/Hexadecimal, Padrão: Decimal).
- d. Especifique a Byte Order (Ordem dos bytes) do ID do cartão obtido pelo leitor interno de cartões NFC (Normal/Reverse (Invertido), Padrão: Normal).
- e. Especifique o comprimento máximo dos dados do ID do cartão obtido pelo leitor interno de cartões NFC e enviado ao servidor no campo **Limit Data Length** (Comprimento de dados limite) (1 a 255, Padrão: 20).
- f. (Opcional) Especifique o prefixo do ID do cartão obtido pelo leitor interno de cartões NFC no campo **Add Leading Character** (Adicionar caractere inicial) (1 a 20 caracteres ASCII, Padrão: caractere em branco).
- g. (Opcional) Especifique o sufixo do ID do cartão obtido pelo leitor interno de cartões NFC no campo **Add Trailing Character** (Adicionar caractere final) (1 a 20 caracteres ASCII, Padrão: caractere em branco).
- 3. Clique em **Submit** (Enviar).
- 4. Teste o cartão ID antes de entregá-lo ao usuário, para certificar-se de que esteja funcionando corretamente. Vá para a seção *[3.7 Testar o novo cartão ID](#page-23-0)*.

### <span id="page-23-0"></span>**3.7 Testar o novo cartão ID**

- 1. Envie um trabalho de impressão segura para o equipamento que foi configurado.
- 2. Encoste o cartão ID no símbolo NFC ( $\widehat{\mathbb{Q}}$ ) do painel de controle do equipamento para liberar o trabalho de impressão.

#### Se o trabalho for impresso

Entregue o cartão ID ao usuário. Selecione o método de recuperação de impressões e otimize o armazenamento de trabalhos de impressão (consulte a seção *[4. Configurações opcionais](#page-24-2)*).

#### Se o trabalho não for impresso

Confirme as seguintes informações:

- O ID registrado no Active Directory corresponde ao ID do cartão NFC.
- As configurações do usuário estão definidas na tela Web Based Management (Gerenciamento via Web) do equipamento.

## <span id="page-24-2"></span><span id="page-24-0"></span>**4. Configurações opcionais**

#### <span id="page-24-1"></span>**4.1 Ativar a lista de trabalhos**

Ative a lista de trabalhos de impressão de forma que os usuários precisem selecionar seus trabalhos de impressão segura ao invés de permitir que o equipamento libere os trabalhos automaticamente.

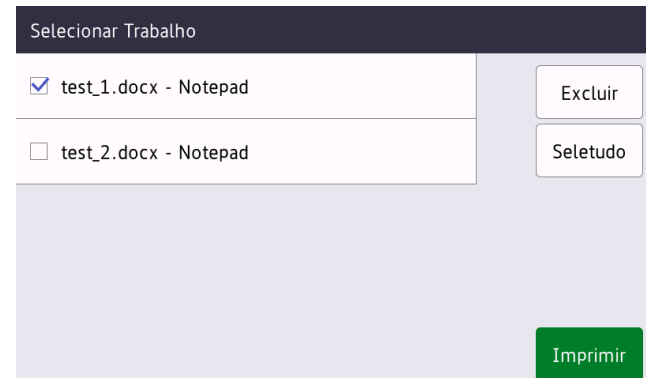

Acesse a lista de trabalhos de impressão pelo painel de controle do equipamento, pressionando **Impressão segura** na **Tela inicial** ou na tela **Funções**.

- 1. Abra seu navegador da web.
- 2. Digite "http://endereço IP do equipamento" na barra de endereço do navegador (em que "endereço IP do equipamento" é o endereço IP do equipamento ou o nome do servidor de impressão). Por exemplo: http://192.168.1.2.
- 3. Se o equipamento solicitar uma senha, digite-a e clique em  $\rightarrow$ 
	- ・ A senha de login padrão para gerenciamento das configurações do equipamento está localizada na parte traseira do equipamento, identificada como "Pwd".
		- ・ É recomendável alterar a senha de login padrão para proteger seu equipamento contra acesso não autorizado e para aumentar a proteção dos recursos e do software.
- 4. Clique na guia **Administrator** (Administrador).
- 5. Clique em **Active Directory Authentication** (Autenticação do Active Directory).
- 6. Ative a função **Show Select Job** (Mostrar Trabalho Selecionado).

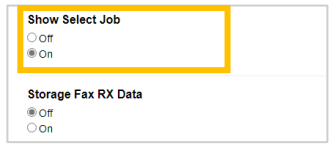

7. Clique em **Submit** (Enviar).

### <span id="page-25-0"></span>**4.2 Remover trabalhos não coletados**

É recomendável que a solução Secure Print+ seja otimizada para evitar que a memória do seu equipamento Brother fique cheia.

Se a memória do equipamento ficar cheia, a impressão será interrompida e novos trabalhos de impressão segura não serão aceitos. Configure seu equipamento para remover da memória todos os trabalhos de impressão não coletados.

- 1. Abra seu navegador da web.
- 2. Digite "http://endereço IP do equipamento" na barra de endereço do navegador (em que "endereço IP do equipamento" é o endereço IP do equipamento ou o nome do servidor de impressão). Por exemplo: http://192.168.1.2.
- 3. Se o equipamento solicitar uma senha, digite-a e clique em  $\rightarrow$
- 4. Clique na guia **Administrator** (Administrador).
- 5. Clique em **Stored Print Jobs** (Trabalhos de Impressão Armazenados) na barra de navegação esquerda e ajuste as configurações de **Stored Print Jobs** (Trabalhos de Impressão Armazenados).

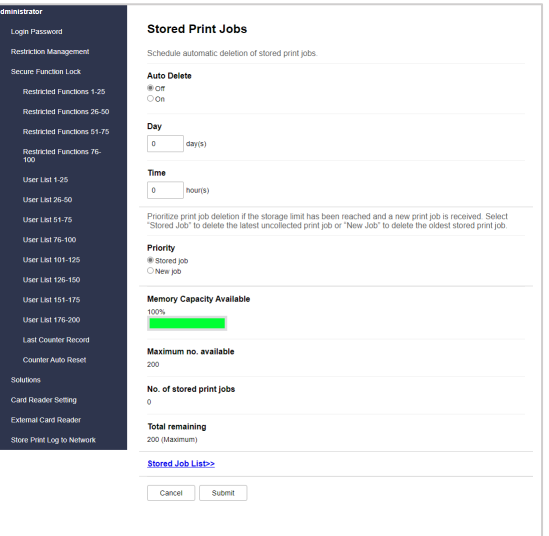

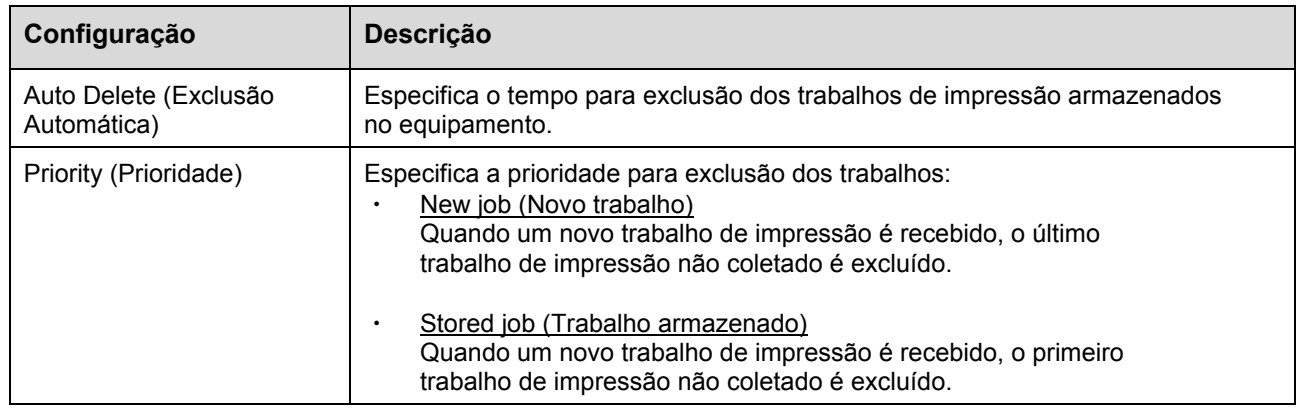

#### 6. Clique em **Submit** (Enviar).

Se não desejar utilizar o Web Based Management (Gerenciamento via Web), desligue o equipamento e depois ligue-o novamente para excluir todos os trabalhos de impressão não coletados.

## <span id="page-26-0"></span>**5. Uso**

- 5.1 [Se a lista de trabalhos estiver desativada](#page-26-4)
- 5.2 [Se a lista de trabalhos estiver ativada](#page-26-5)

### <span id="page-26-4"></span><span id="page-26-1"></span>**5.1 Se a lista de trabalhos estiver desativada**

- 1. Envie um trabalho de impressão segura para o seu equipamento Brother.
- 2. Encoste seu cartão ID no símbolo NFC  $(\widehat{\mathbb{G}})$  do painel de controle do equipamento.
- 3. Seu nome de usuário aparece no canto superior esquerdo e seu trabalho de impressão é liberado.

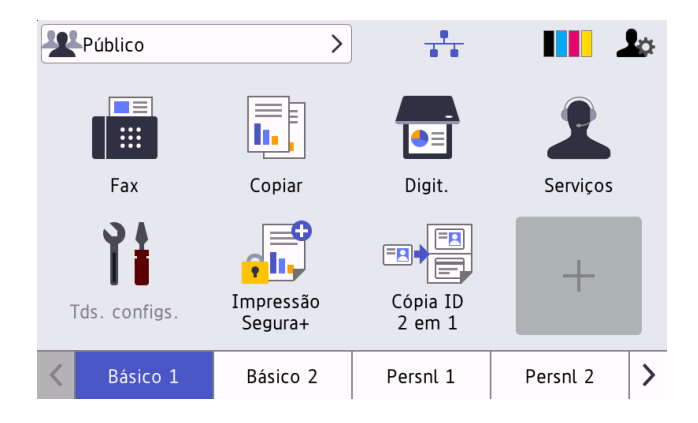

#### <span id="page-26-5"></span><span id="page-26-2"></span>**5.2 Se a lista de trabalhos estiver ativada**

- 5.2.1 [Se o trabalho de impressão tiver sido enviado antes do seu login](#page-26-6) no equipamento
- 5.2.2 [Se você já tiver feito login no equipamento](#page-27-1) e então enviar um trabalho de impressão

#### <span id="page-26-6"></span><span id="page-26-3"></span>**5.2.1 Se o trabalho de impressão tiver sido enviado antes do seu login no equipamento**

- 1. Envie um trabalho de impressão segura para o seu equipamento Brother.
- 2. Encoste seu cartão ID no símbolo NFC  $(\widehat{\mathbb{G}})$  do painel de controle do equipamento.
- 3. Selecione o trabalho de impressão desejado e pressione **Imprimir**.

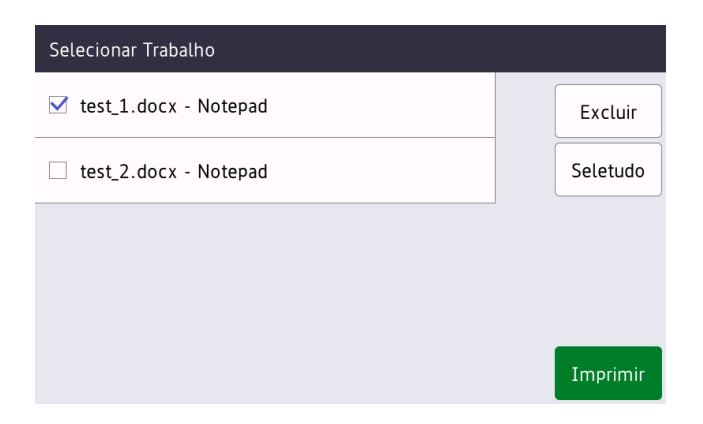

#### <span id="page-27-1"></span><span id="page-27-0"></span>**5.2.2 Se você já tiver feito login no equipamento e então enviar um trabalho de impressão**

- 1. Envie um trabalho de impressão segura para o seu equipamento Brother.
- 2. Na **Tela inicial**, pressione o ícone **Impressão Segura+**.

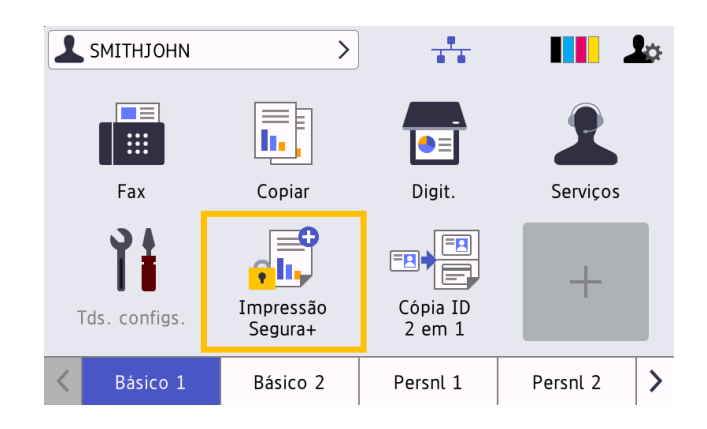

3. Selecione o trabalho de impressão desejado e pressione [Imprimir].

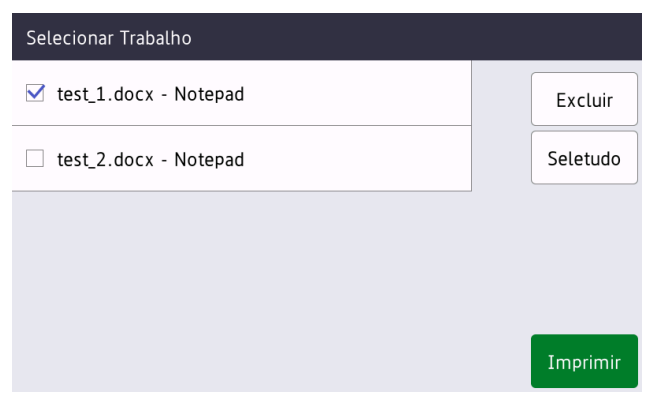

- Os trabalhos de impressão ficam armazenados na memória do equipamento até que sejam liberados. Trabalhos de impressão segura não podem ser coletados de outros equipamentos.
- Se um usuário não autorizado tentar imprimir um trabalho de impressão segura, uma notificação será exibida.
- Se o equipamento for reinicializado, todos os trabalhos de impressão segura serão excluídos automaticamente e deverão ser reenviados.
- Use a função Counter Auto Reset (Restauração Automática do Contador) para restaurar periodicamente o contador de trabalhos de impressão do equipamento:
	- a. Acesse **Administrator** (Administrador) > **Secure Function Lock** (Bloqueio de Função Segura) e selecione **Counter Auto Reset** (Restauração Automática do Contador).
	- b. Ajuste a frequência da restauração do contador de páginas (diária, semanal ou mensal).
	- c. Especifique o horário em que o contador de páginas será restaurado e clique em **Submit** (Enviar).

A função Counter Auto Reset (Restauração Automática do Contador) se aplica a todos os usuários registrados.

## <span id="page-28-0"></span>**6. Solução de Problemas**

### <span id="page-28-1"></span>**6.1 Geral**

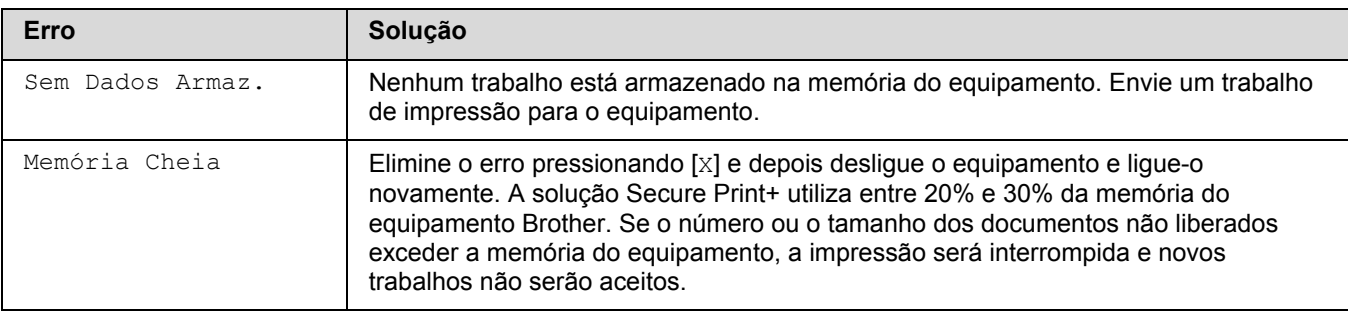

### <span id="page-28-2"></span>**6.2 Active Directory**

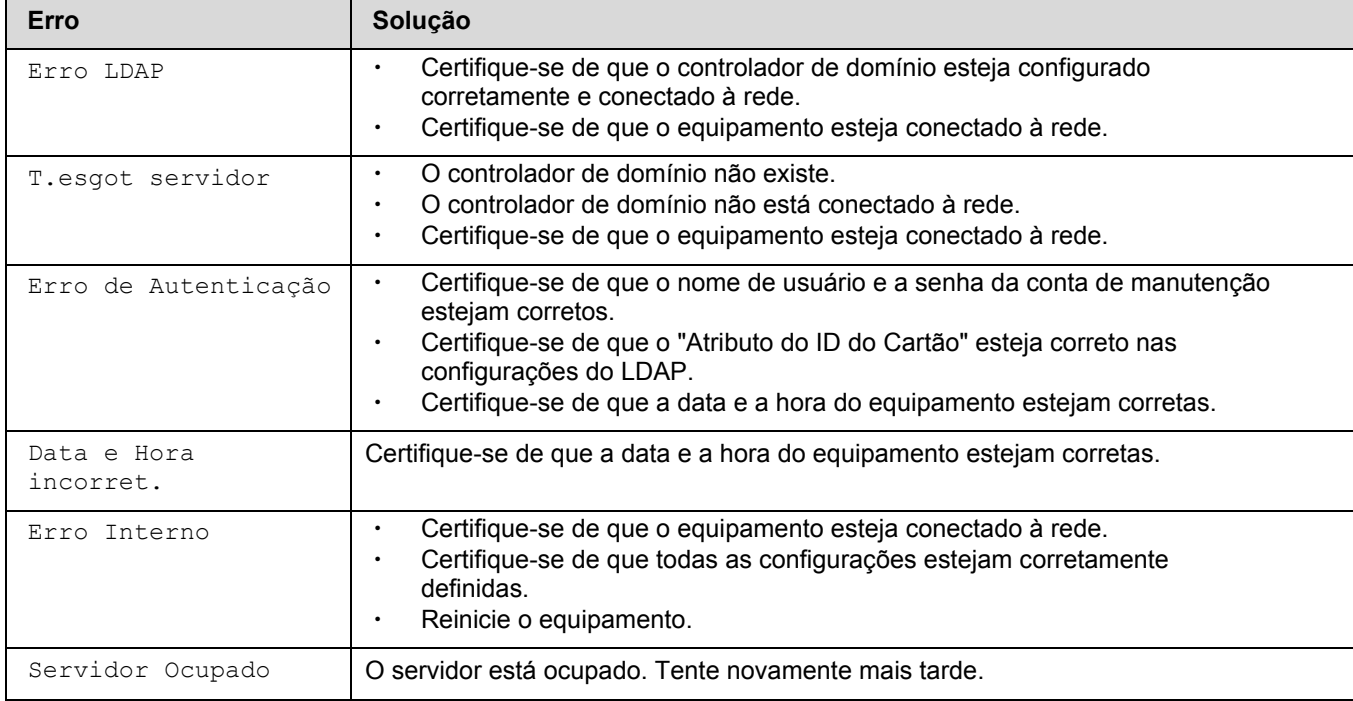

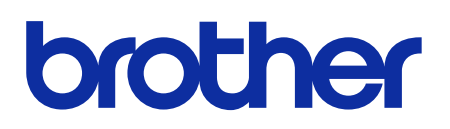

**Visite a Brother na Internet [global.brother](https://global.brother/)**

> BRA-POR Versão C